# .**Ili.Ili.** Networking **CISCO**. Academy

# **Answers: 12.1.2.2 Lab - [Working with Android](https://itexamanswers.net/12-1-2-2-lab-working-with-android-instruction-answers-ite-v7-0.html)**

# **Introduction**

In this lab, you will place apps and widgets on the home screen and move them between different screens. You will also create folders. Finally, you will install and uninstall apps from the Android device.

# **Recommended Equipment**

Android tablet or smartphone running Android version 7.0

#### **Instructions**

# **Part 1: Apps and Widgets**

In this part, you will place apps and widgets on the home screen. Because there are a variety of Android devices and operating system versions, consult the manual of the Android devices to determine the correct instructions for the device.

#### **Step 1: Gain Access to the Device.**

Turn on the device and log in with the **password**, **PIN**, or other **passcode**, if necessary.

#### **Step 2: Add App Shortcuts to the Home Screen.**

a. On the **home screen**, apps can be installed using the **All Apps** icon. Touch the **All Apps** icon.

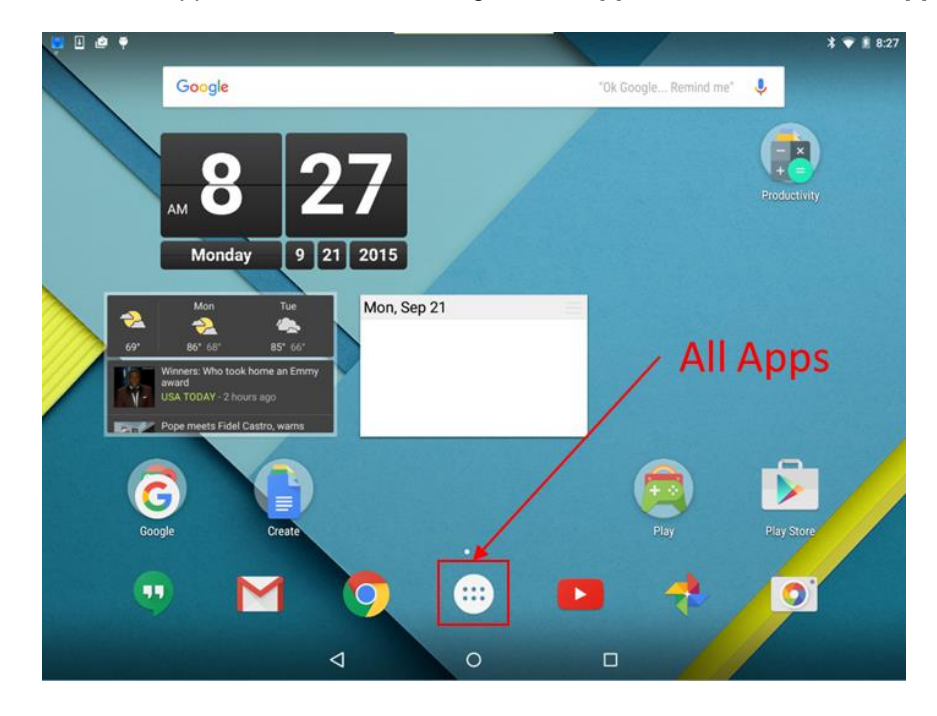

b. The **All Apps** screen displays the available apps. Touch and hold any app icon to create a shortcut to it on the **home screen**.

As the app icon is held, the **home screen** and possible locations for the shortcut become visible in the background. The image below shows the **home screen** and a possible location for a shortcut as the **Calculator** app icon is held.

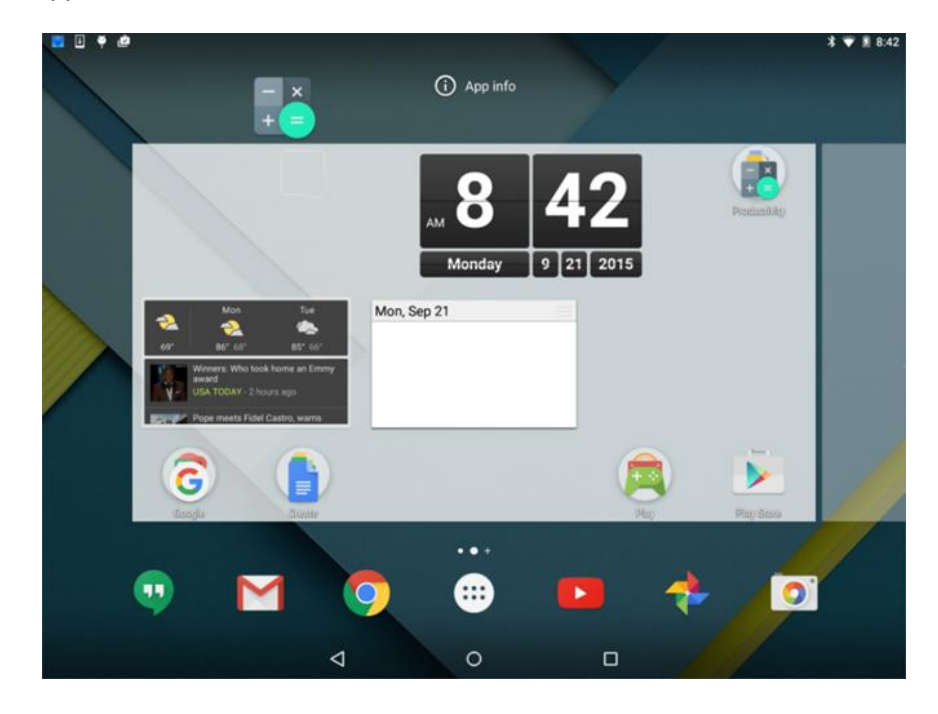

c. Drag the app icon to any empty space and release it.

#### **Step 3: Add Widgets to the Home Screen.**

Widgets are apps that display information dynamically on the **home screen**. Different from app shortcuts represented by a single icon, widgets usually occupy a larger area of the screen and can be installed directly from a screen.

a. To add a widget to a screen, touch and hold a blank area of a screen. The screen will reduce in size and a three-icon menu will appear.

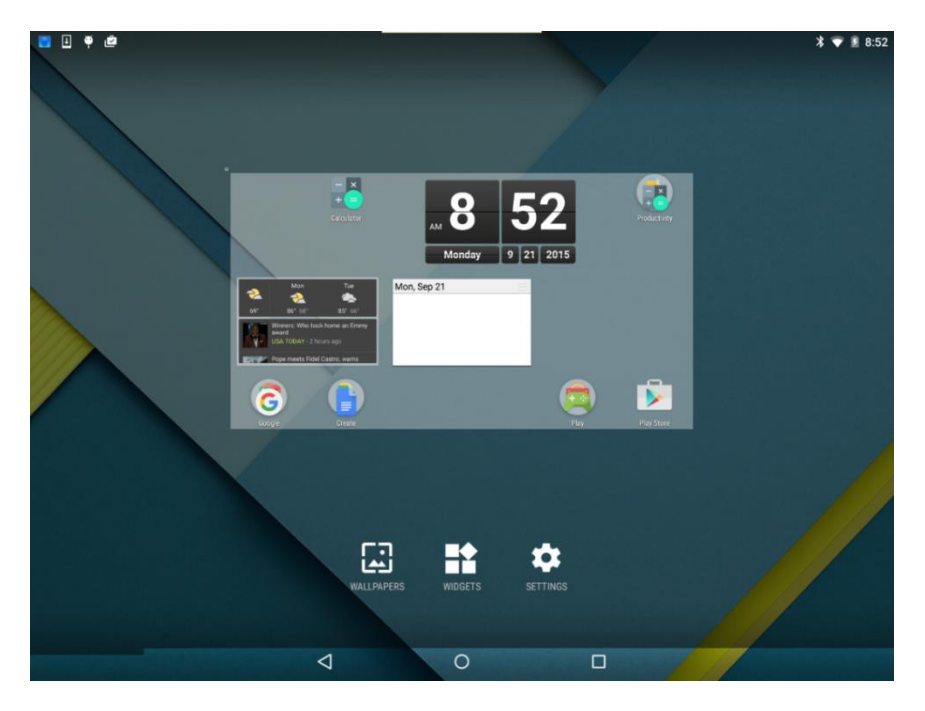

b. Touch the **Widgets** icon. A list of installed Widgets appears.

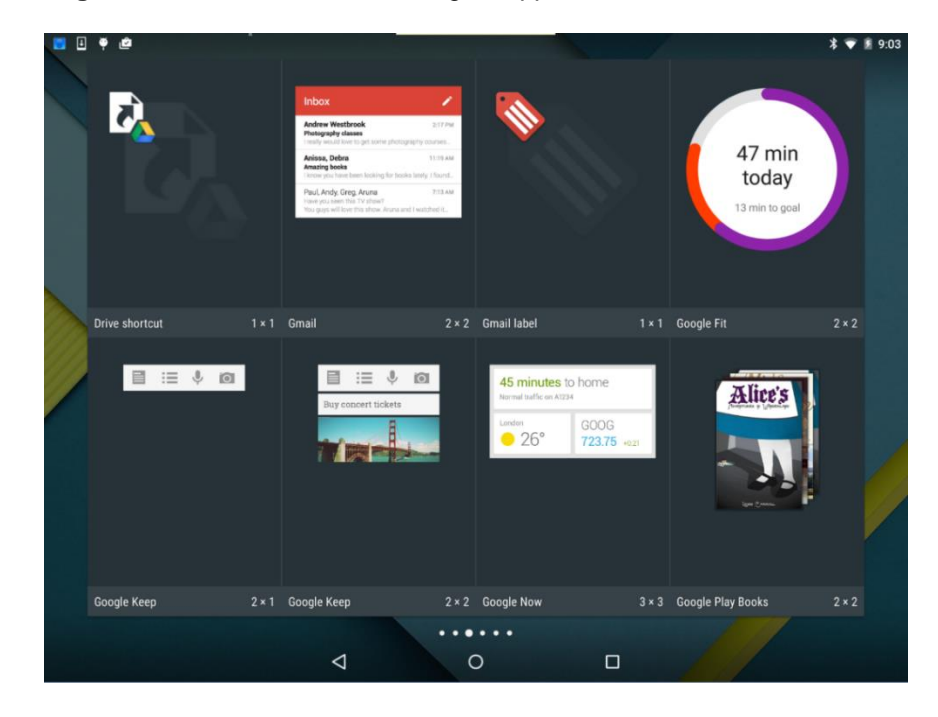

c. Touch and hold a widget. Similarly to adding an app, the **home screen** will become visible, allowing you to choose a location for the widget. Drag the widget to any empty space and release it. In the image below, the **Google Fit Widget** is being placed on the **home screen**.

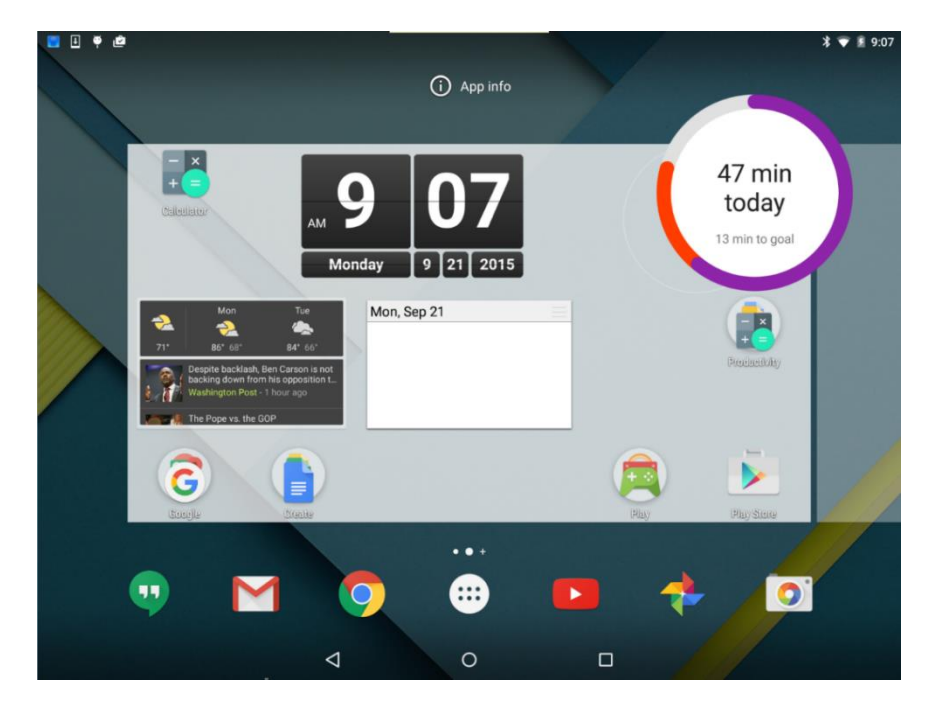

**Note**: Widgets and apps must be installed before they can be added to screens. Widgets and apps can be installed from the **Google Play Store**.

#### **Step 4: Move Apps between Screens.**

You can move apps to other screens.

a. Touch and hold any App icon. Drag the App to the edge of the screen.

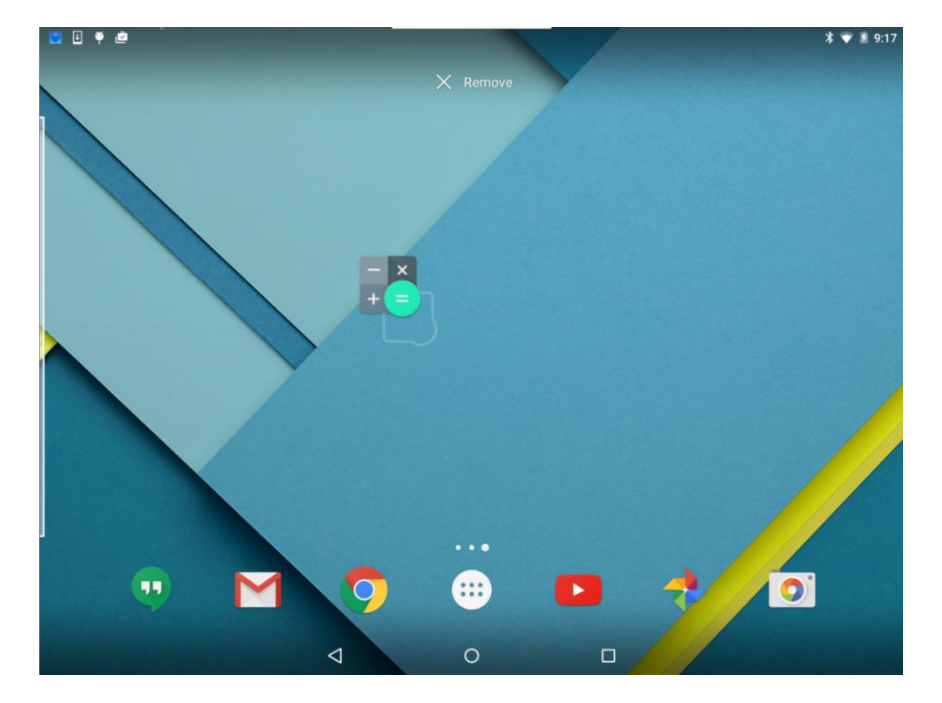

b. Drag the app icon to any empty space and release it.

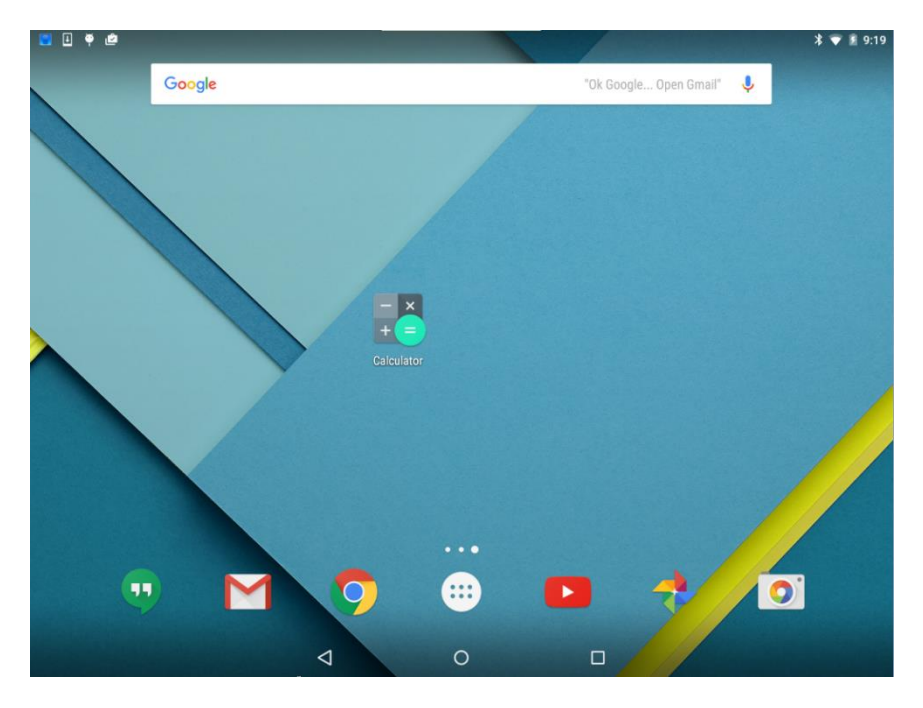

**Note**: Widgets can also be moved to other screens in the same manner as apps.

#### **Step 5: Remove Apps or Widgets from the Home Screen.**

Apps and widgets can be removed from the **home screen**. In this example, you will remove the **Drive** app from the home screen.

a. Touch and hold the **Drive** app icon. As you hold the icon, the search box on the top of the screen is replaced by the **Remove** link. Drag the **Drive icon** onto the **Remove** link and release the app.

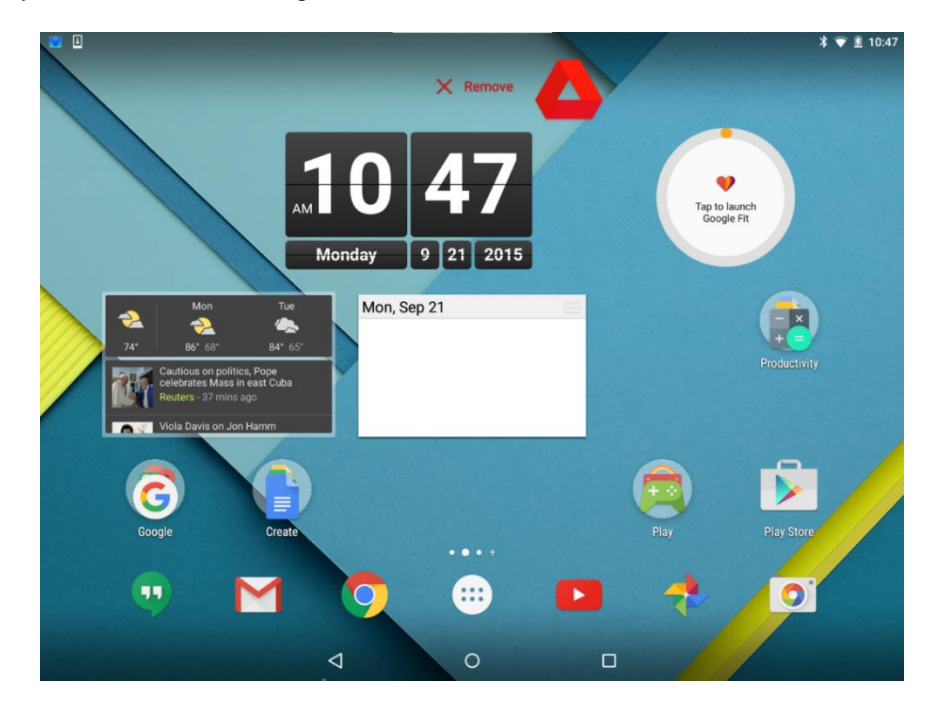

b. The app is now removed from the home screen.

**Note**: Widgets can be removed from the home screen in the same manner.

**Note**: The method shown in this step simply removes the app shortcut from the home screen. The app is still installed on the device and can be easily brought back to the home screen as seen in **Step 2** of this lab. App uninstallation is covered later in this lab.

### **Part 2: Managing Folders**

#### **Step 1: Create a Folder.**

Apps can be grouped together to create folders by simply dragging an app on top of another app.

a. Add another app to the screen. You must have at least two apps to create a folder. In the image below, the **Calculator** and **Photos** apps are used as examples.

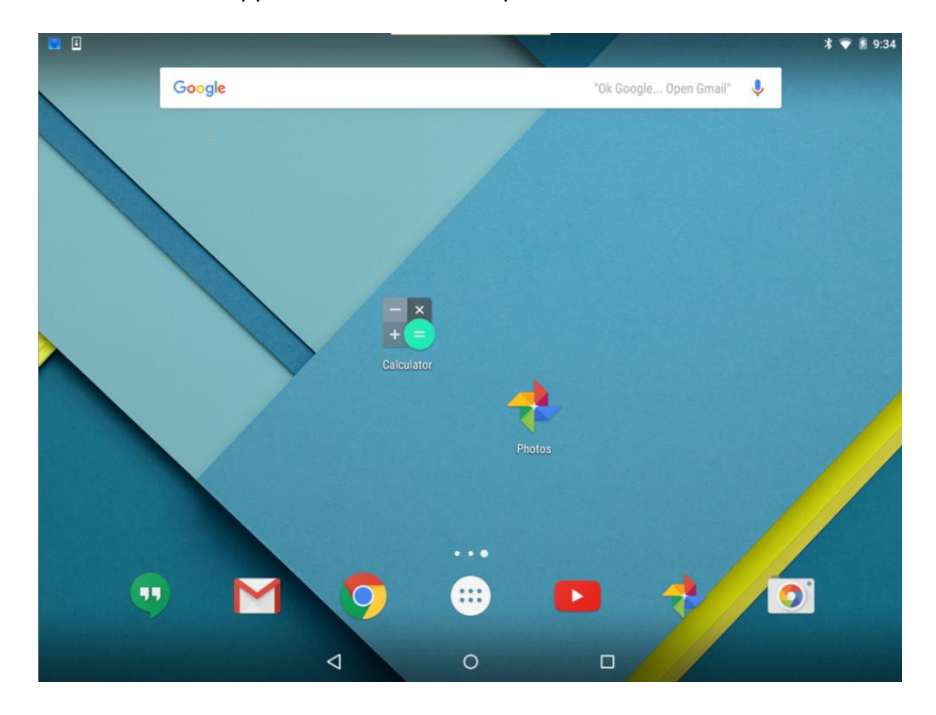

b. Touch and drag one of the app icons onto the other.

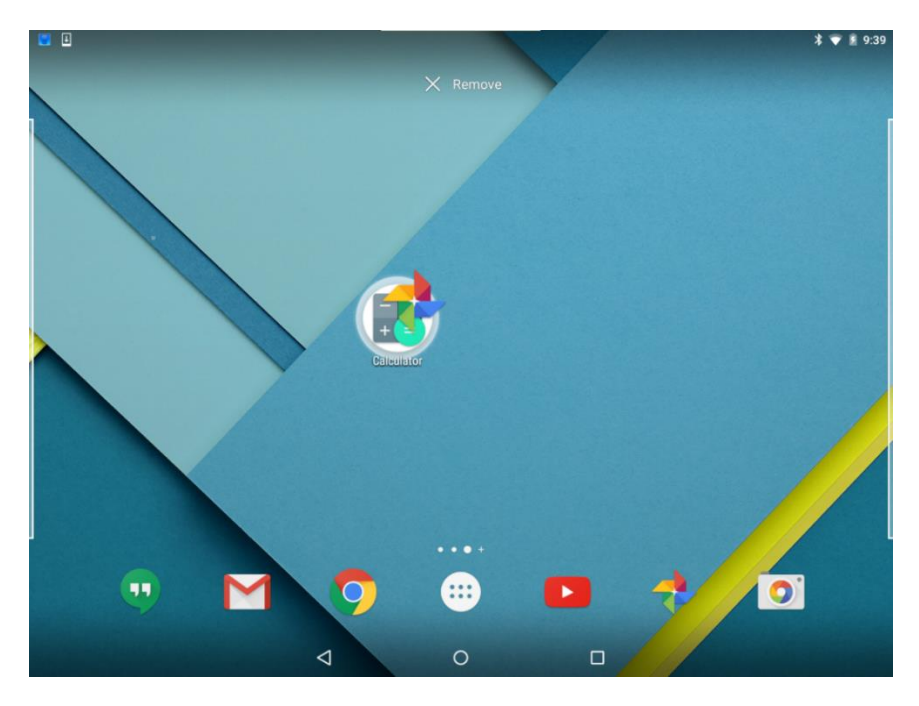

c. Release the app. A folder is created containing both the **Calculator** and **Photos** apps.

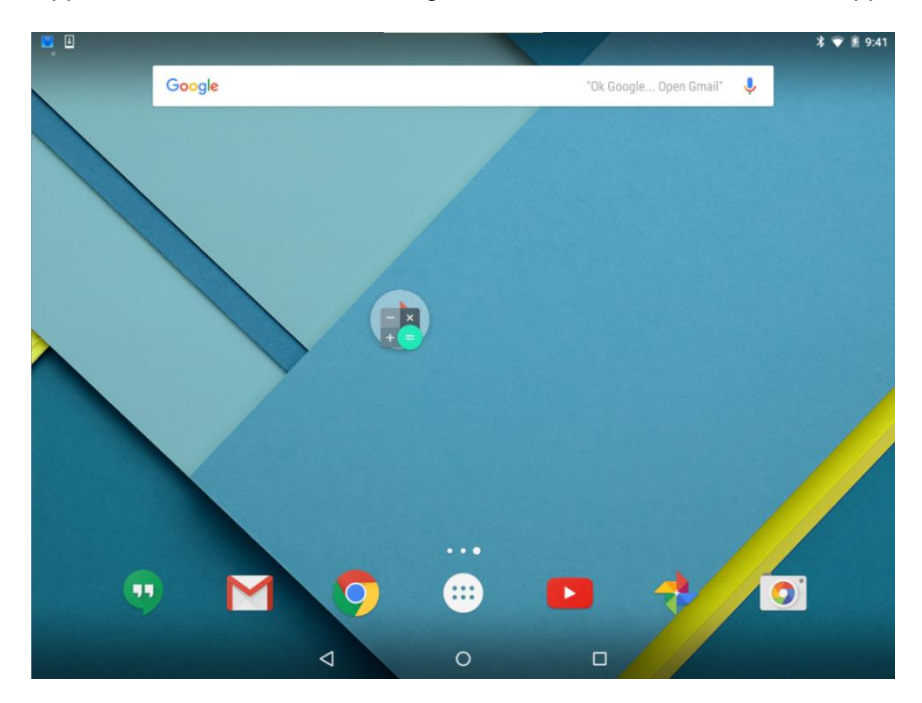

#### **Step 2: Rename a Folder.**

Folders can be named to describe the contents.

- a. Touch the folder.
- b. Touch the words **Unnamed folder**.

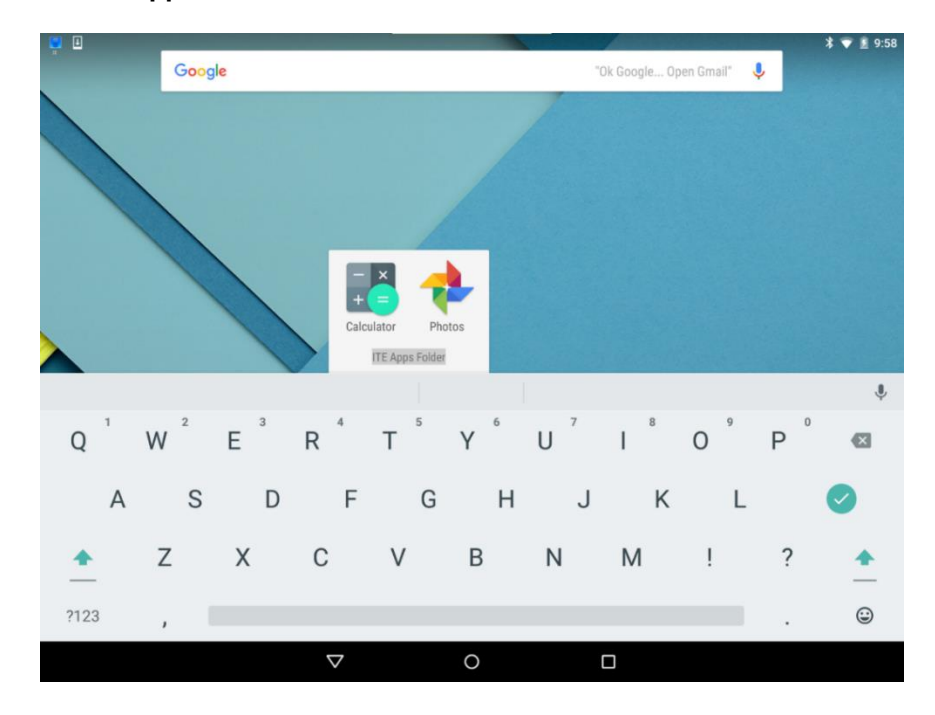

c. Type the name **ITE Apps Folder** for the folder name.

d. Touch anywhere outside the folder to close it.

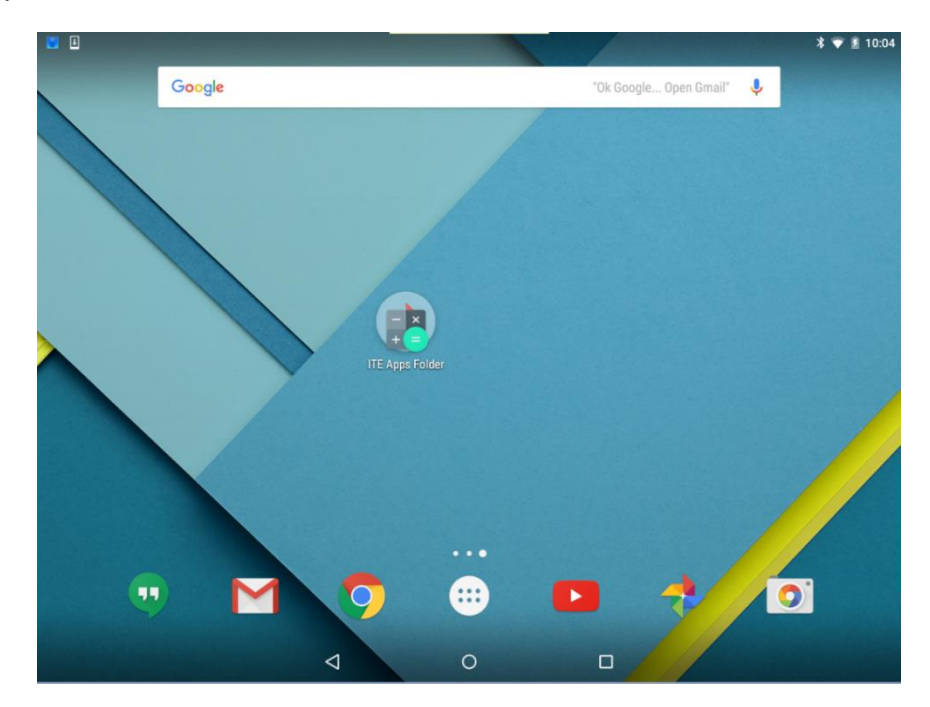

# **Step 3: Remove Apps from a Folder.**

Apps can be removed from folders.

a. Touch and hold any app within the folder.

b. Drag the app to an empty area of the home screen.

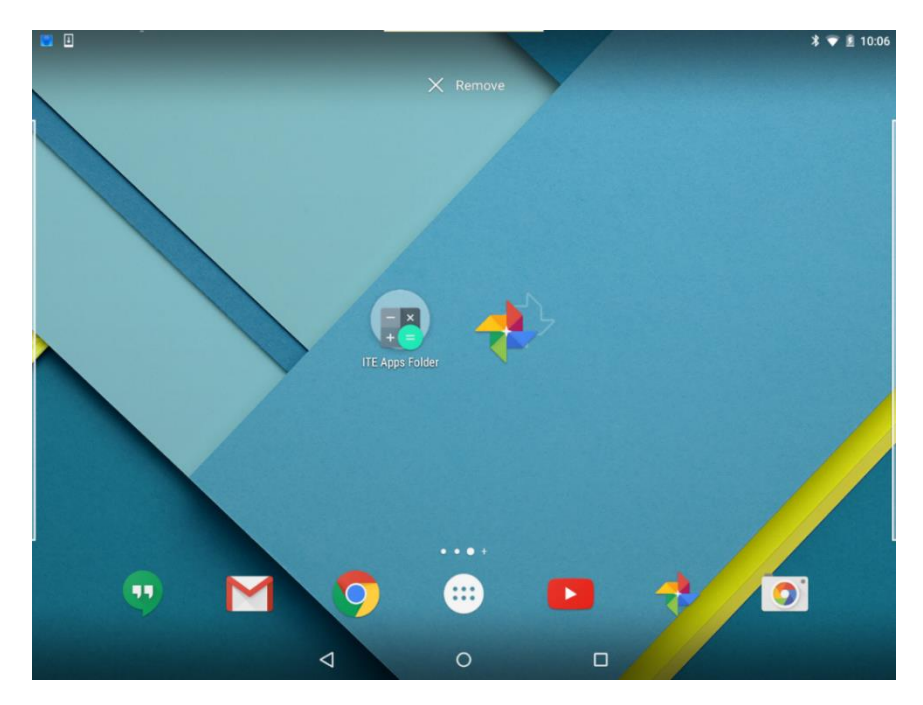

c. Release the app.

Question:

After **Photos** is removed from the folder, what happened to the folder and the **Calculator** app? *Type your answers here.*

# **Part 3: Managing Apps**

# **Step 1: Install Apps.**

a. Open **Google Play Store** app.

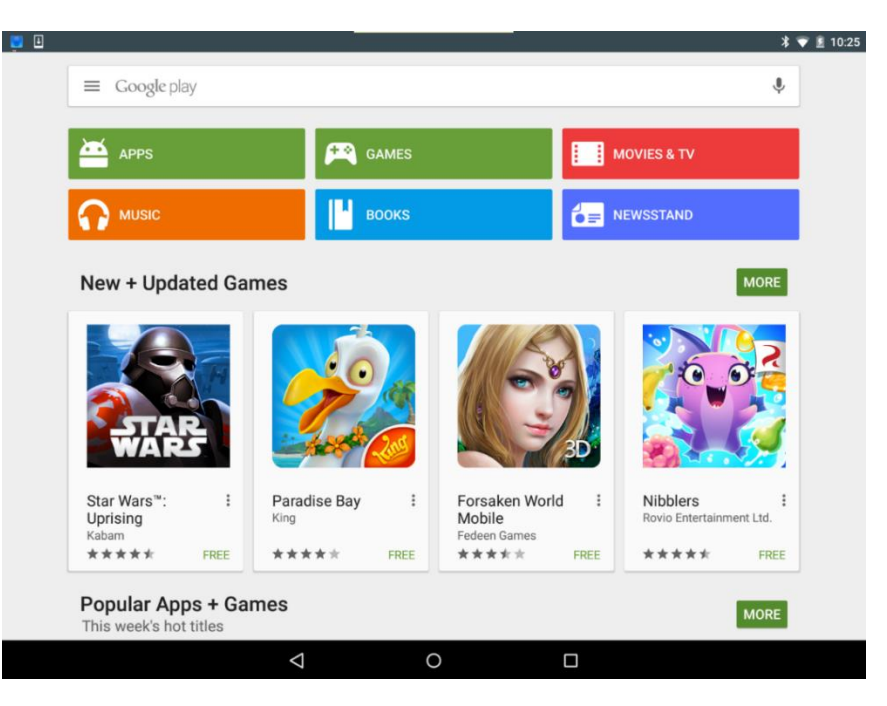

b. Search and install **LastPass**, a free password manager for Android.

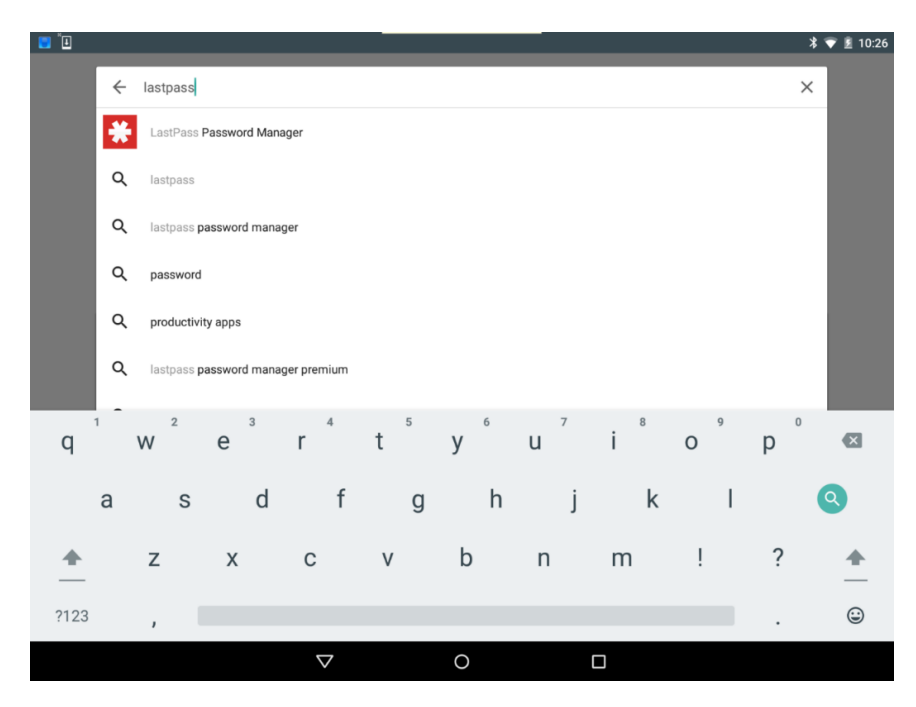

c. Touch **LastPass Password Manager** to see details about **LastPass**.

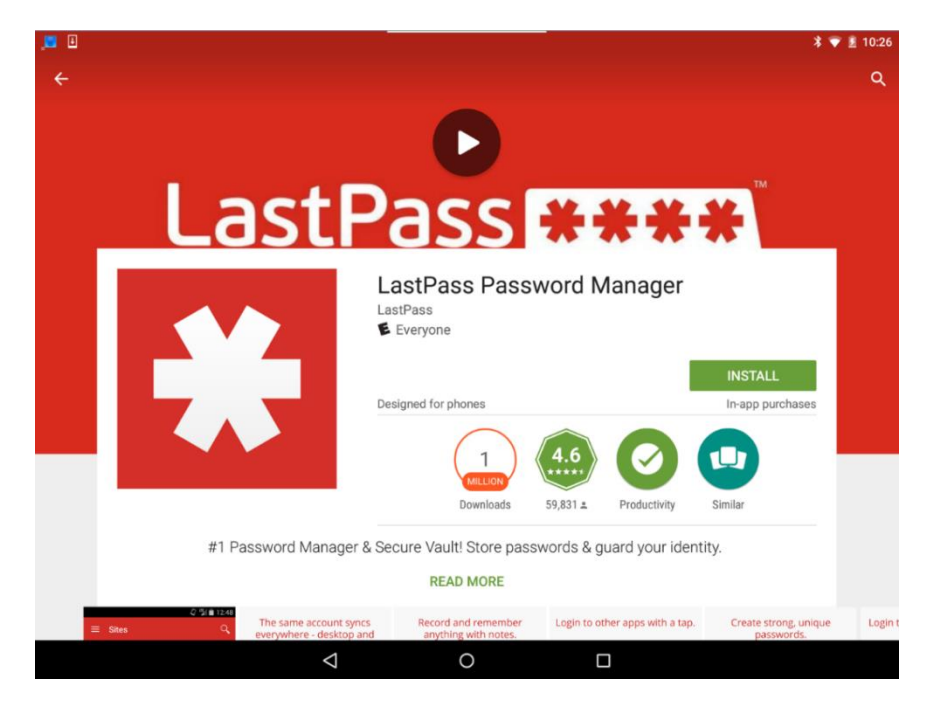

d. Touch **INSTALL** and then **ACCEPT** on the **App Permissions** window.

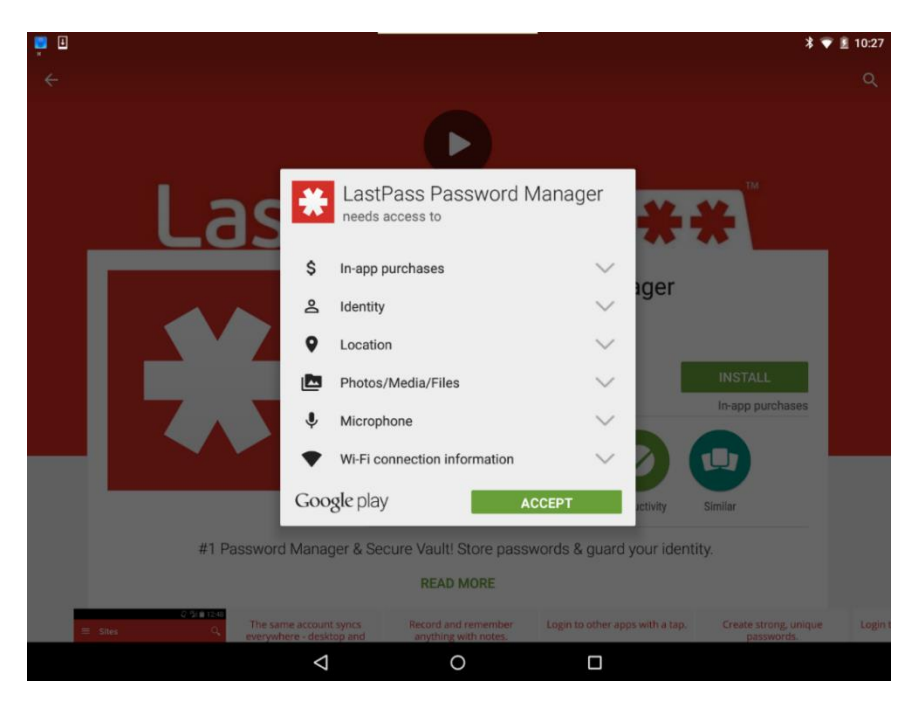

e. When the installation process finishes, the app is installed and available under **All Apps**.

#### **Step 2: Uninstall Apps.**

- a. Navigate to the **home screen**. Touch the **All Apps** icon.
- b. Touch and hold **LastPass** icon (i.e., the app you just installed in the previous step.)

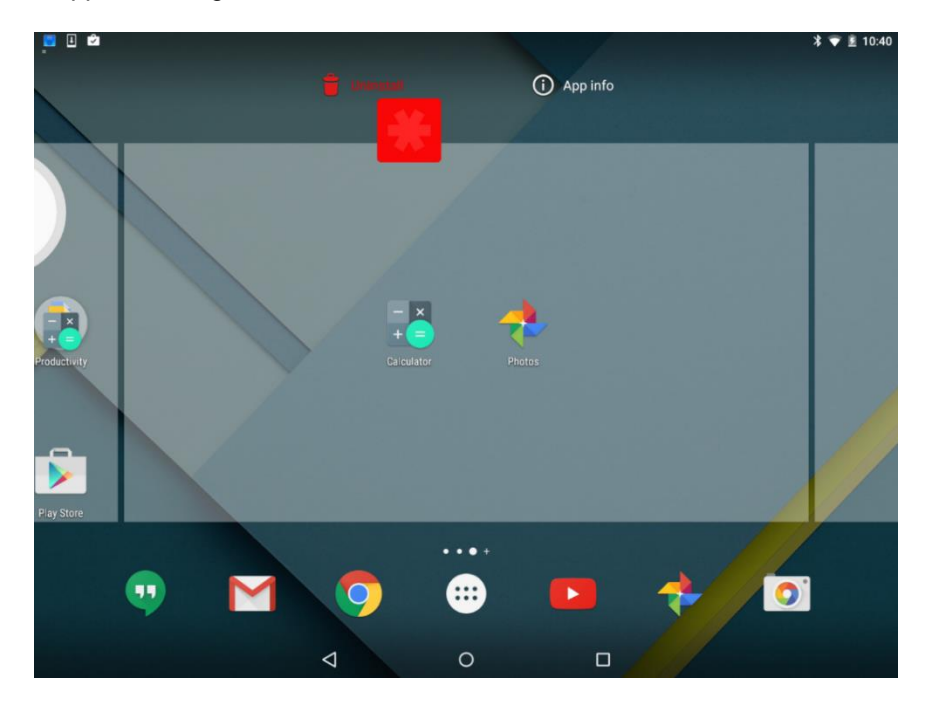

c. An app menu appears. Drag the **LastPass** icon to the **Uninstall** link.

d. Confirm you want to uninstall **LastPass** by touching **OK**.

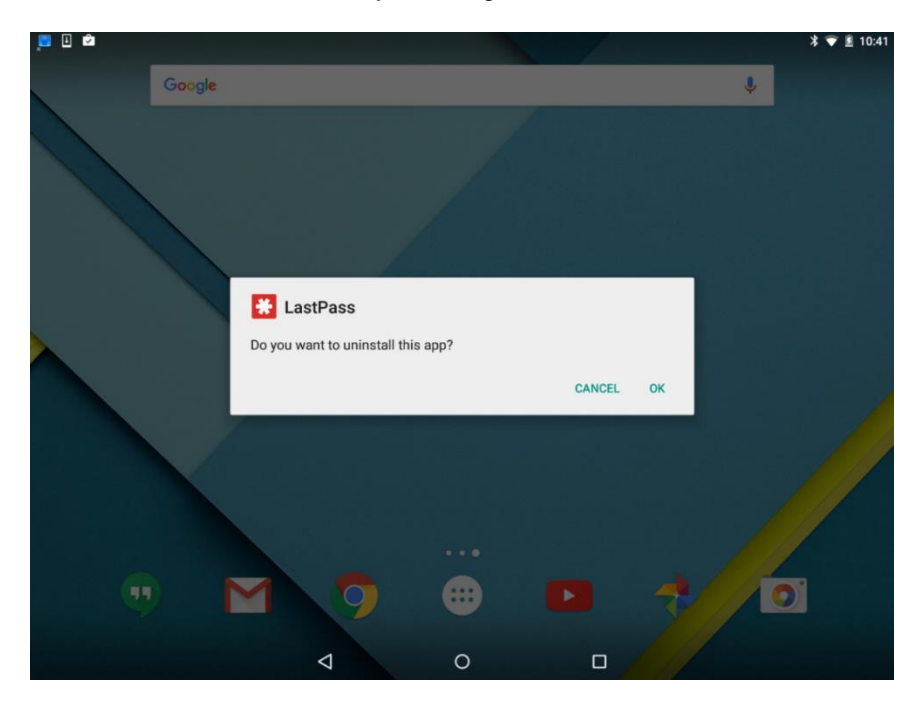

e. The app is now uninstalled from the device.